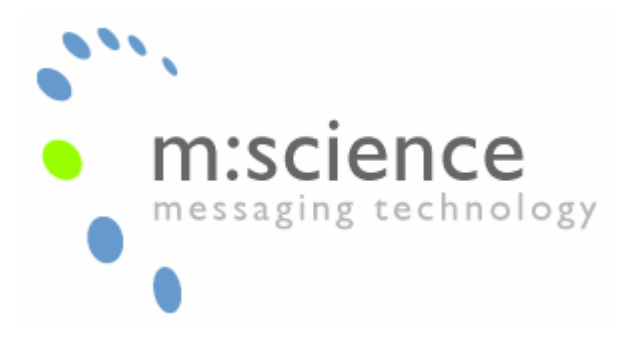

**MS-010-001-01 Configuration of SMS Server with a Z-Text Modem**.

### **Document scope:**

This document describes how to install and configure the Z-Text modem with m:science SMS Server.

# **Installing the Z-Text Modem on Your Computer**

Before installing, the m:science software, be sure to install the Z-Text modem by following the instructions as specified in the user manual or XP installation guide as required. Both are available from the Z-Text web site:

http://www.z-text.co.uk/documents/ZtestUserGuide.pdf

http://www.z-text.co.uk/documents/WindowsXPInstallation.pdf

Note that for a more lightweight installation, it is possible to install just the drivers by running driver.exe from the 'driver' sub folder of the installation media.

Once completed; if you installed the full application, send a couple of test messages to verify the correct functioning of the modem and the phone line connection.

### **Setting up a Windows Modem**

*Before doing anything else, ensure you exit the Z-Text software to allow other programs to access the Z-Text modem. This can be done by closing the Z-Text software window and right clicking on the turquoise 'Z' in the system tray and selecting 'Exit'.*

*Note that the Z-text application "Pins" itself to the Windows Startup menu. Z-text should be deleted from the Startup menu as is not to be the default messaging application.*

• Open Control Panel , Select 'Phone and Modem Options' and click 'Add'

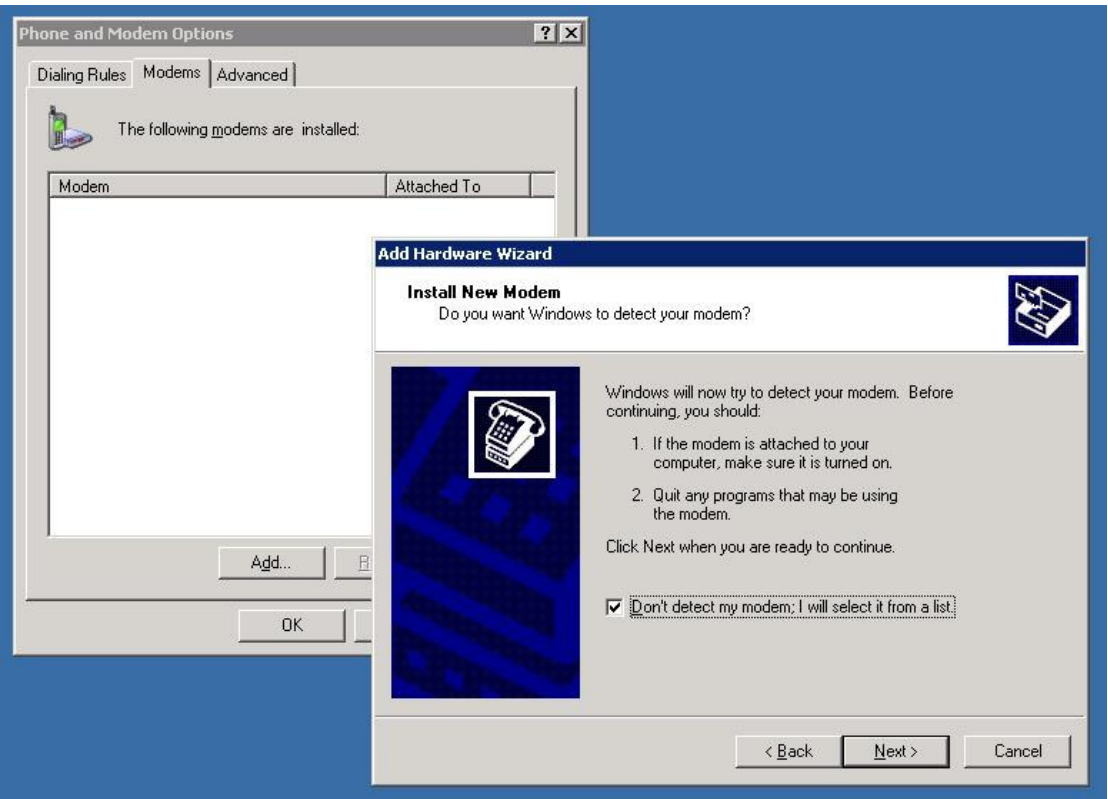

• Check 'Don't detect my modem; I will select it from a list' and click 'Next'

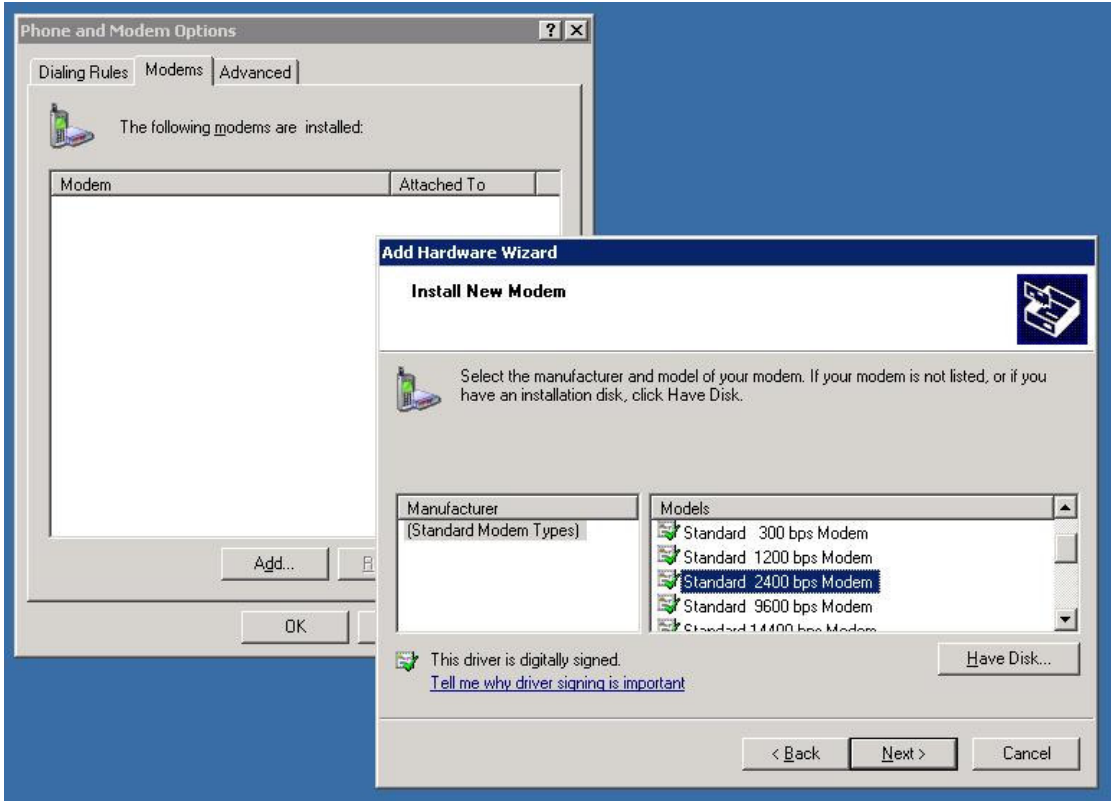

• Select 'Standard 2400 bps Modem' and click 'Next'

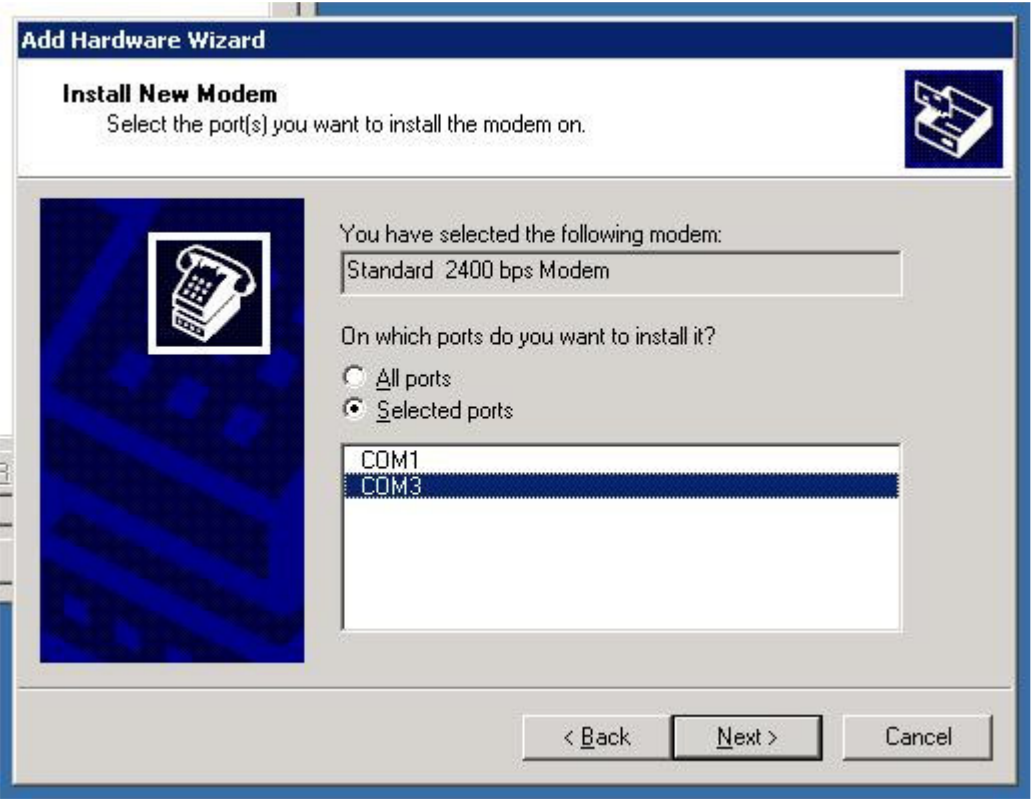

• Select the new COM port which was added when the modem was installed. This will typically be COM3. Having done this, select 'Next'

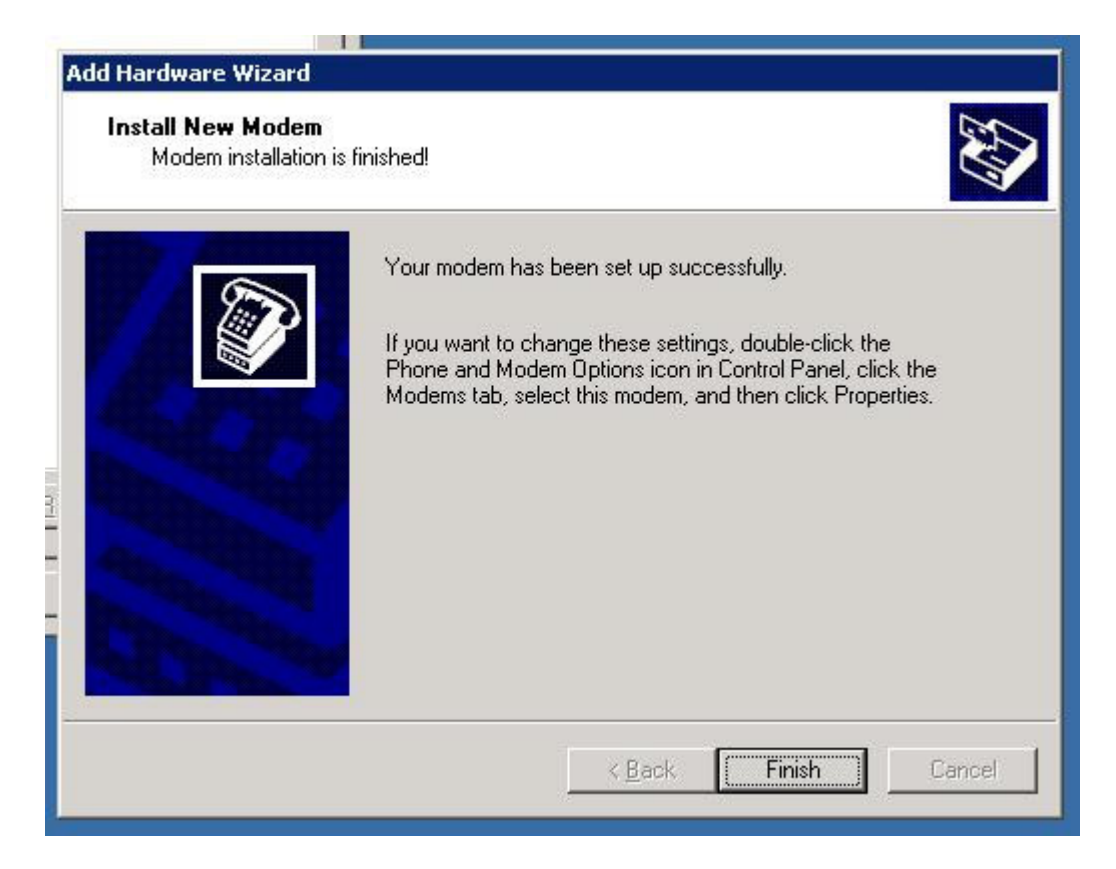

• Select 'Finish' to return to the modem page.

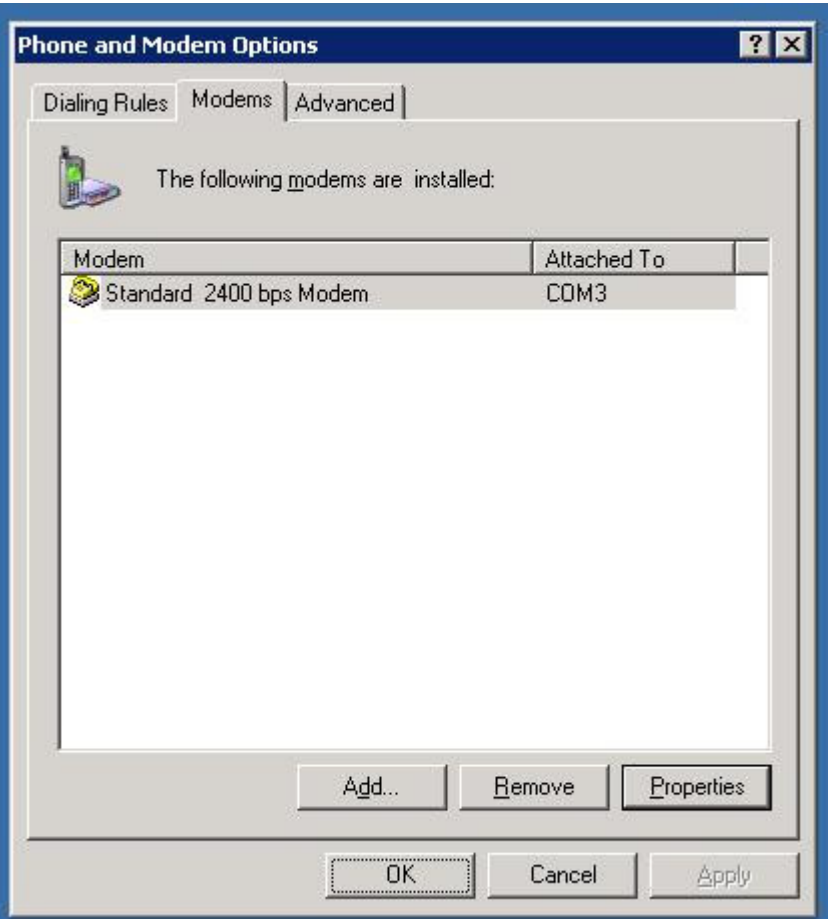

• Click 'OK' to close control Panel

#### **Installing the m:science Software**

Start the m:science SMS Server installation wizard either from the package downloaded from the web site (http://www.m-science.com) or from the CD supplied to you.

When prompted, select the view Installation Guide.

If you are intending to use the Z-Text modem as a primary transport, follow the steps detailed in here to install the software for 'Manual' configuration otherwise, follow the steps for configuring the server for your required primary transport.

# **Configuring the GSM Transport**

• Open up Control Panel and select 'm:science SMS Server'

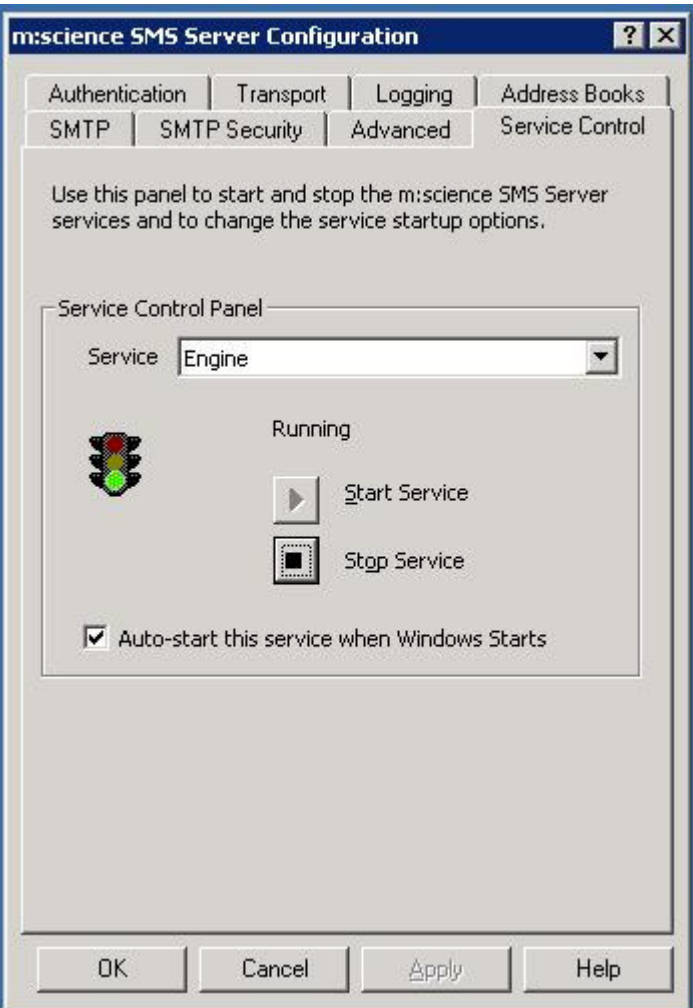

• Navigate to the Service Control tab and ensure that all of the services have been stopped.

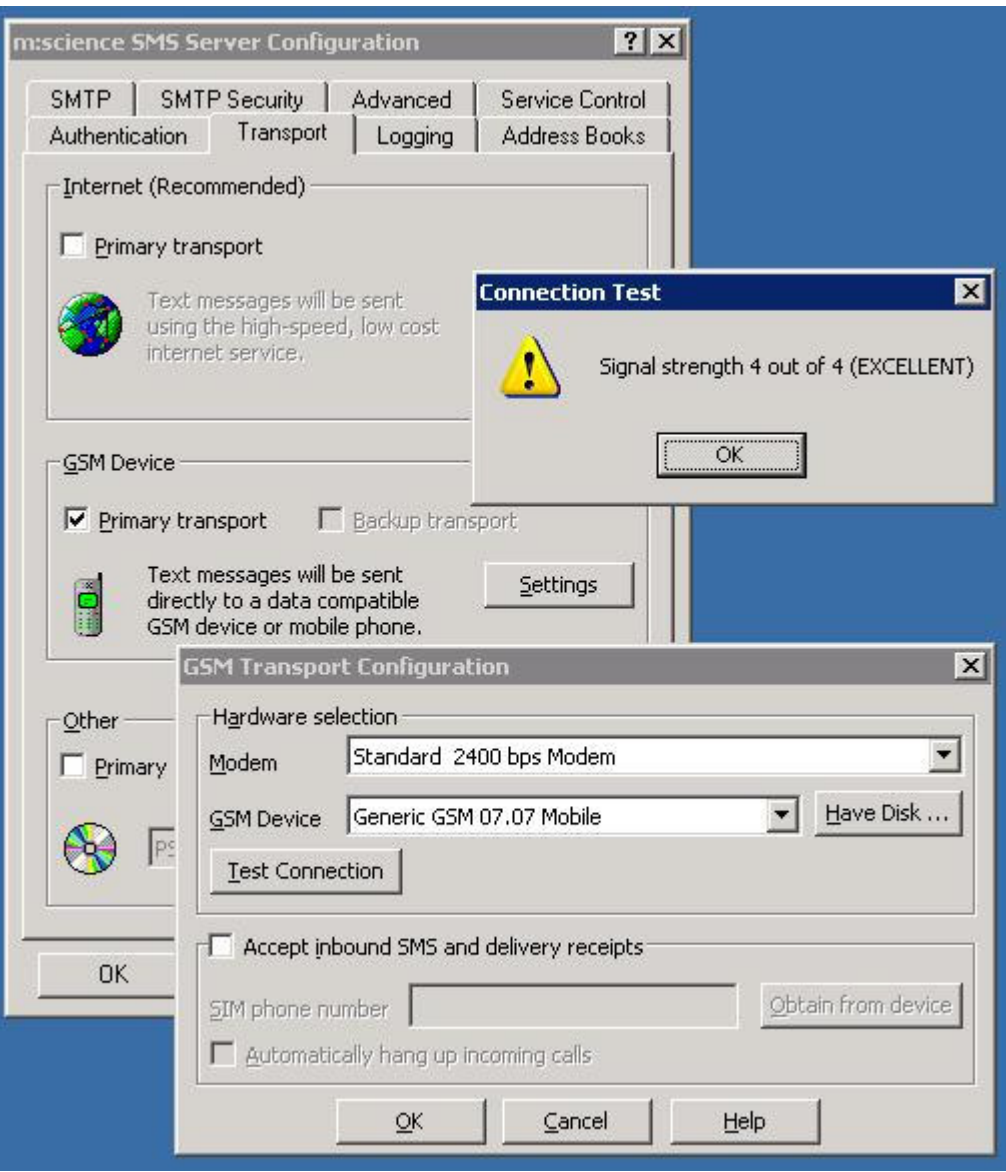

- Select the Transport Tab
- Check GSM Device as the Primary Transport (or backup if so required)
- Click Settings
- Select 'Standard 2400 bps Modem' as the Modem and 'Generic GSM 07.07 Mobile' as the GSM Device.
- 'Accept inbound SMS and delivery receipts' should be unchecked.
- Click 'Test Connection'
- You should see the signal strength message displayed above.
- Having seen this, you will be prompted for a destination phone number to send a message to.
- Click 'Send Now'
- A message will be displayed saying 'Success but no Reference Number returned'. This can be ignored.
- Click ok, to close the 'GSM Transport Configuration'
- Select the 'Service Control Tab' and ensure that the service is started.
- Click ok, to close the 'm:science SMS Server Configuration'
- Open the SMS Manager

• Open the 'Send Text Message' tool and test that a test message can be sent successfully.